- 1. Register a login with wise.com
- 2. Transfer some money into your wise a/c using a DEBIT card (a credit card will charge fees on the cash advance) or bank transfer from your bank a/c.
- 3. Follow the guide below starting with 'ON A COMPUTER' BUT we must know who is sending this money, so …
- 4. **MOST IMPORTANT, before you finally Confirm and send,**

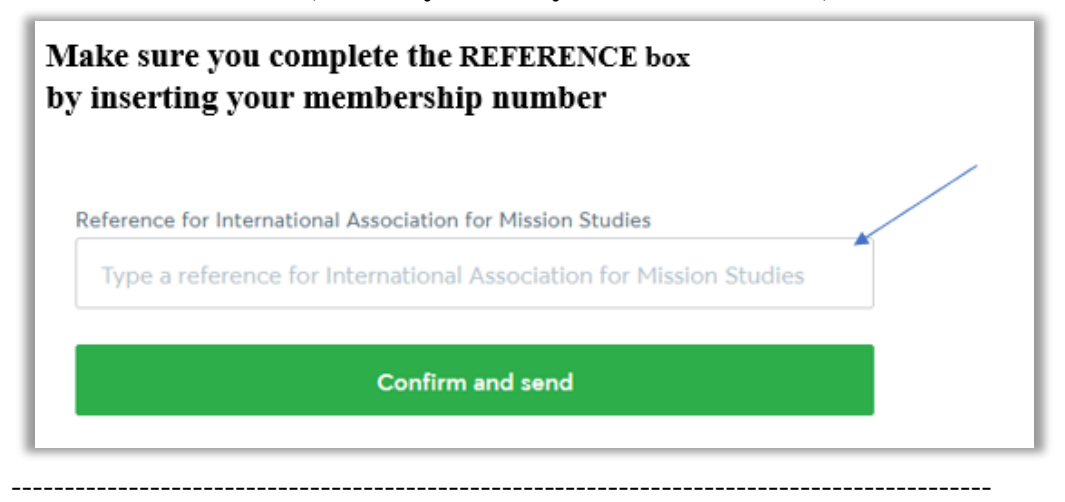

## **ON A COMPUTER:**

1. When logged in, click **'Recipients'** in the left side menu bar

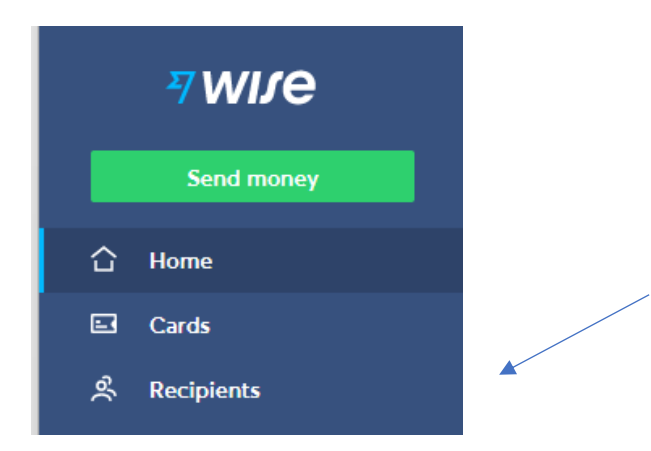

2. Click **'Add a recipient'**

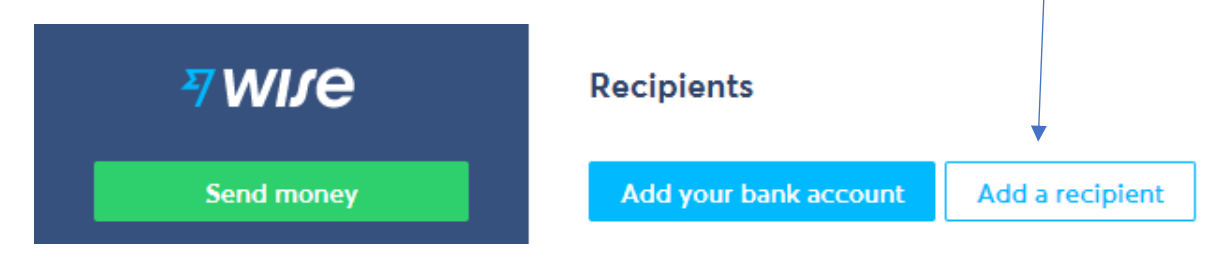

Fill in the form as shown below, adding IAMS bank details as appropriate, either as a local bank or via IBAN. The Account-holder must be **International Association for Mission Studies**

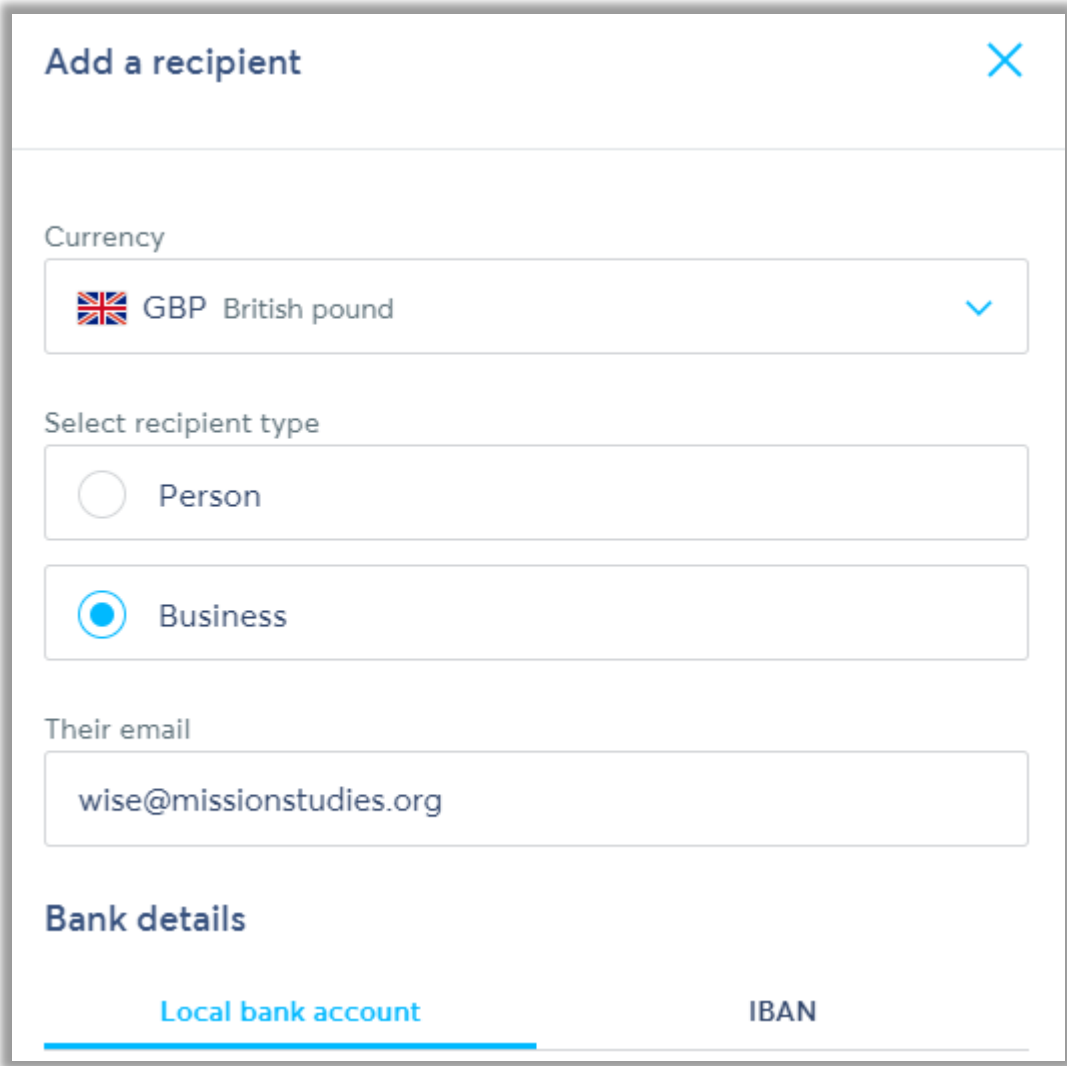

## **International Association for Mission Studies**

Account No: 11571803, sort code 16-13-18;

BIC / SWIFT CODE FOR ALL ACCOUNTS: RBOSGB2L

**IBAN number:** IBAN – GB62 RBOS 1613 1811 5718 03 3. When you've finished adding IAMS as a recipient, click **'Send money'**

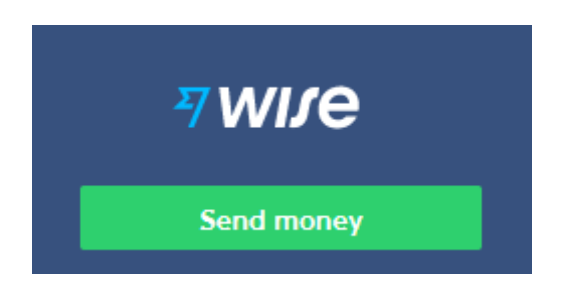

4. Click on the 'Wise balance' amount on the form below and follow the instructions.

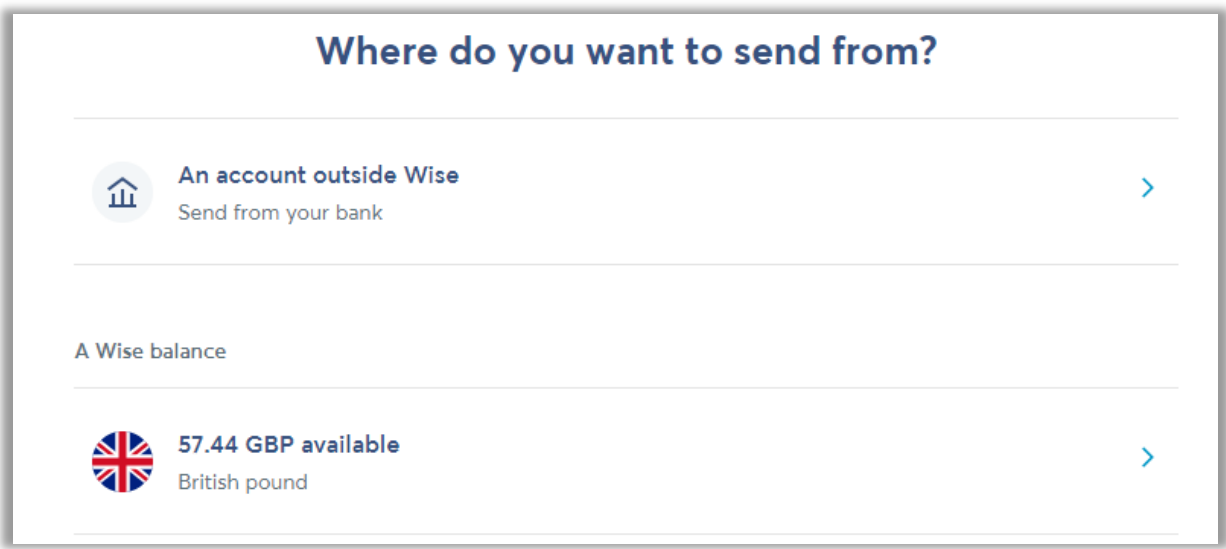

**5. DO NOT FORGET:** When you get to the REVIEW section

Review details of your transfer

**Make sure you complete the REFERENCE box by inserting your membership number**

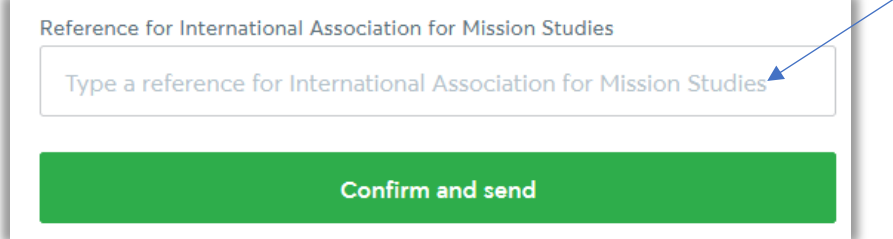

6. Next time, you can just choose International Association for Mission Studies from your list of existing recipients. If you like phone apps, try using the phone app – it works well.